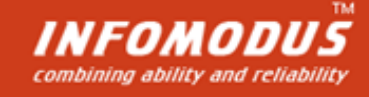

# **BRING Shipping Manager for Magento 2.x**

**[www.infomodus.com](http://www.infomodus.com/)**

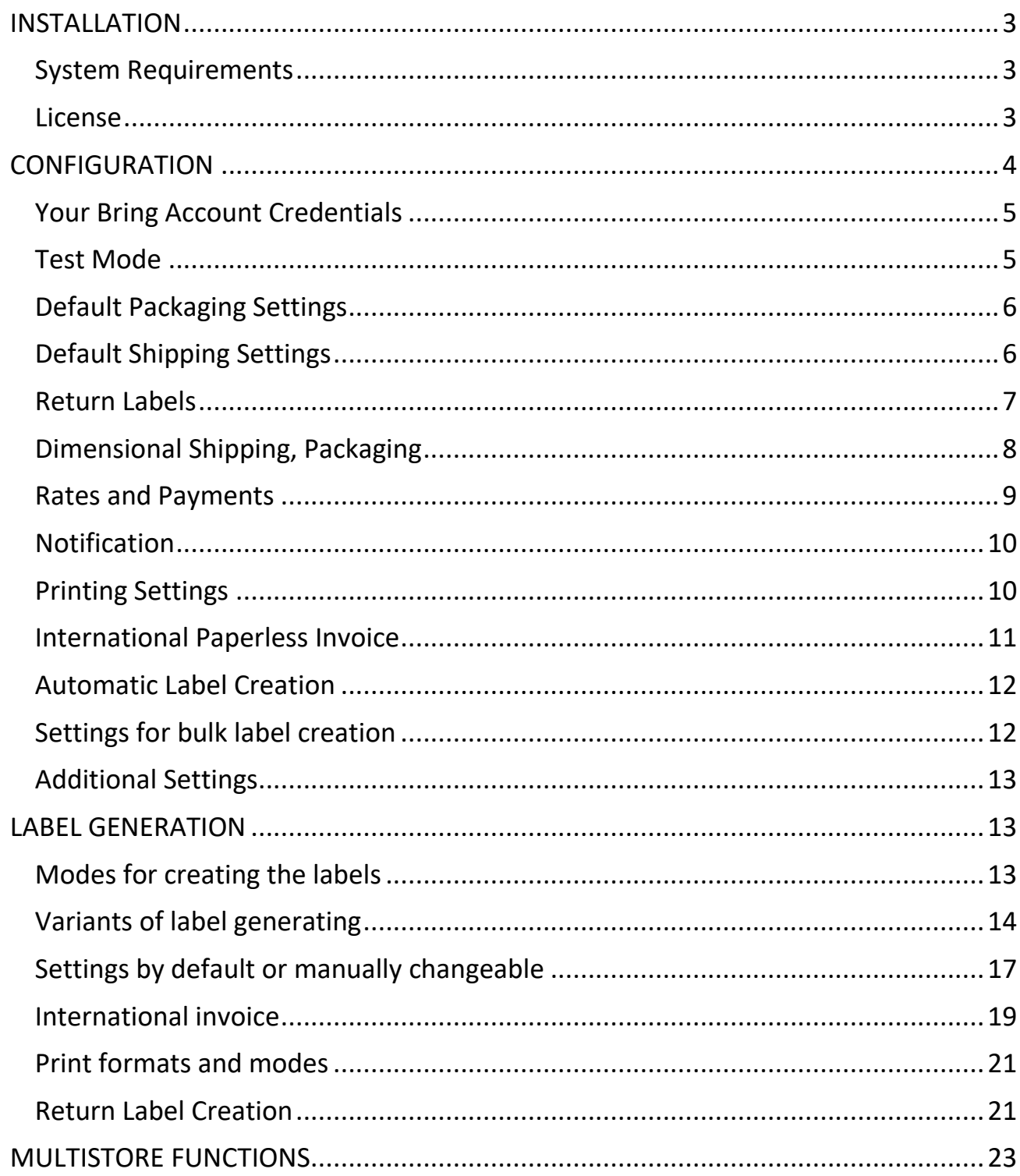

# **CONTENT**

### **INSTALLATION**

### <span id="page-2-0"></span>**To install the Bring Shipping Manager on Magento 2.x** you should:

- Download the archive with the extension into the root of your Magento website and extract it;
- Clean cache in the Admin;
- Run the command: composer require dvdoug/boxpacker:^3.6.0;
- $\bullet$  Run the command: php bin/magento setup:upgrade;
- Update static content by command: php bin/magento setup:static-content:deploy;
- Run the command: php bin/magento setup:di:compile;
- Clean cache in Admin once more;
- Log out from Admin;
- Log in again.

**To print EPL2 labels by Zebra printer** you have to install on your computer free plugin (2.0 version).

# <span id="page-2-1"></span>**System Requirements**

- **CURL:** version should be no less than 7.19.7
- **PHP**: version should be no less than 7.0
- **OpenSSl**: version should be no less than 1.0.1.
- **Protocol** TLSv1.2

### <span id="page-2-2"></span>**License**

- **Single Domain License**: you can use this extension only on one domain, ie. on one Magento installation.
- if you use ONE Magento installation for a few stores (1 backend and a few frontends with different domains) – you need only ONE license;
- we provide free updates during 1 year after purchase.

### **CONFIGURATION**

<span id="page-3-0"></span>To go to the Bring Shipment module general configuration page choose the following: Stores -> Configuration -> left menu column -> Sales -> Bring Labels

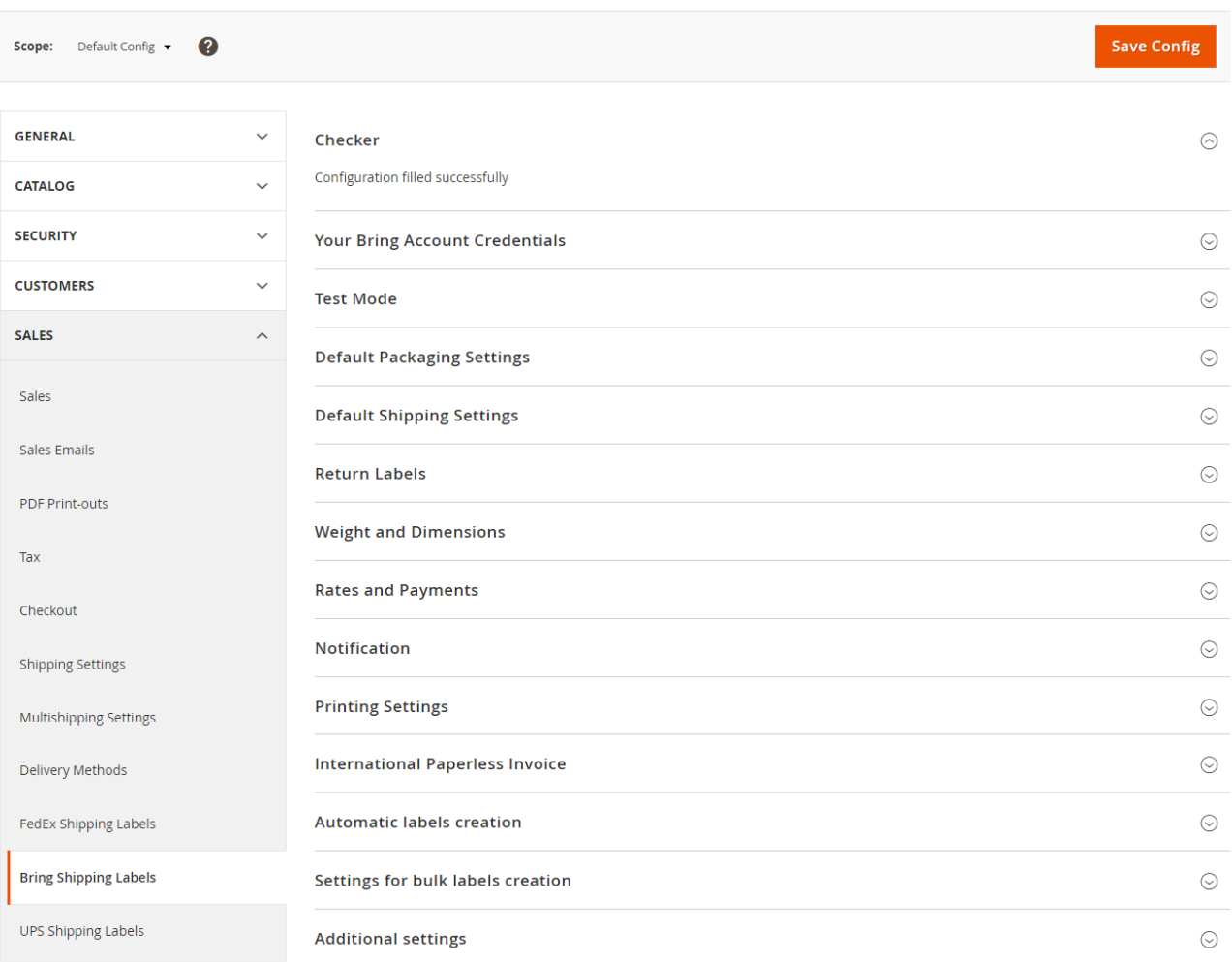

You will see all sections of the module's settings:

**Pay attention to the Block Checker**. It shows the result of module configuration.

Below you can find the main options of every settings section.

### <span id="page-4-0"></span>**Your Bring Account Credentials**

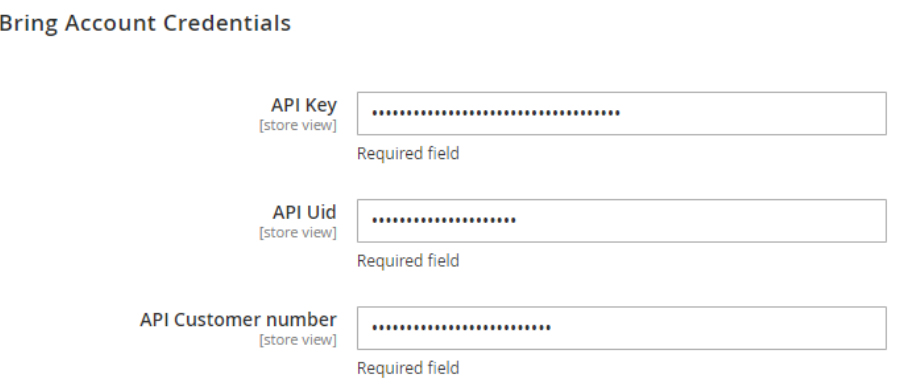

Before using the Bring Shipping Manager you should get your Bring Account Credentials in the Bring company office.

### <span id="page-4-1"></span>**Test Mode**

Your

This block lets you turn on/turn off test mode while labeling creation. It is important and useful for you due to not paying for Bring labels created in test mode.

We recommend making all configuration settings and firstly to create a Bring label in Test Mode. You will not be able to use this label for shipment, it will prevent you from mistakes and wrong settings.

To turn off Test Mode only after being sure that everything settings are right and you are ready to create real billable labels.

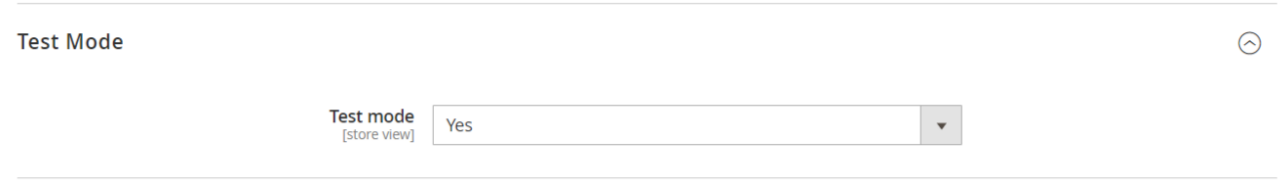

### <span id="page-5-0"></span>**Default Packaging Settings**

#### **Default Packaging Settings**

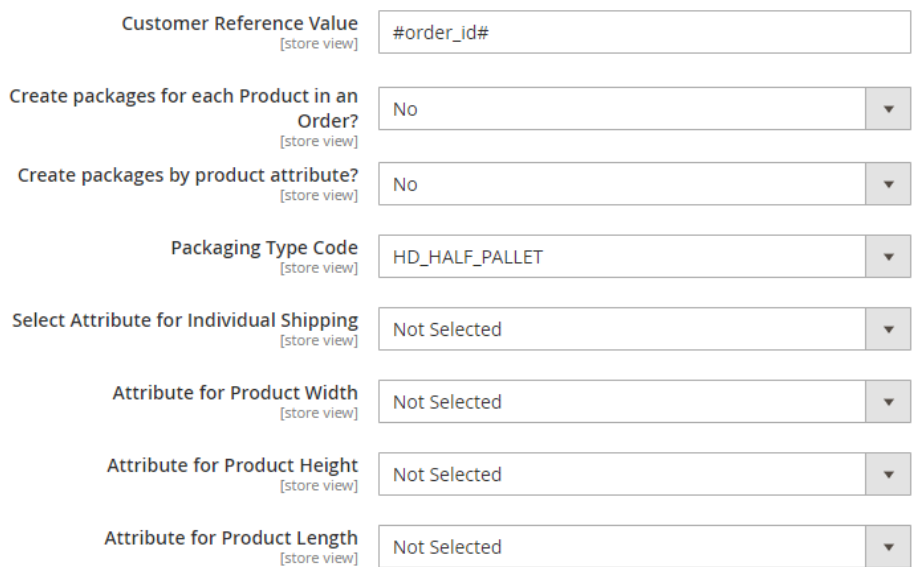

Settings of this block allow you to:

- Create packages for each Product in an Order when this option is enabled, a separate package and label will be created for each product in an order.
- Create packages by product attribute  $-$  you use this option in the case if a product should be shipped in several parts. You can create a special attribute and indicate in it how many packages are required for the given product.
- Select Attribute for Individual Shipping after adding and choosing this attribute the product will be shipped with a separate package and a separate label for it will be created.
- Set Attributes for Width, Height, Length this option lets you indicate the product's size.

### <span id="page-5-1"></span>**Default Shipping Settings**

Using the next settings tab you can set default Bring shipping services for domestic and international shipments and make compliance between shipping methods in your Magento and Bring shipping services

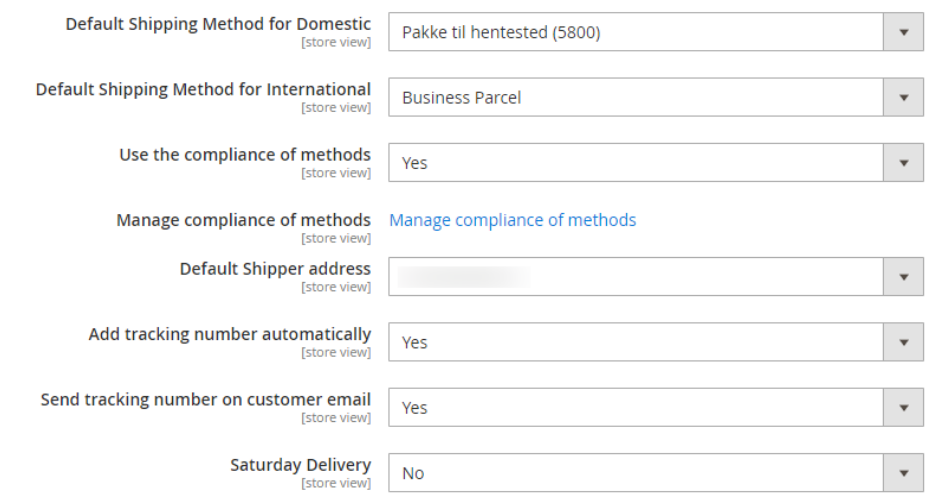

### <span id="page-6-0"></span>**Return Labels**

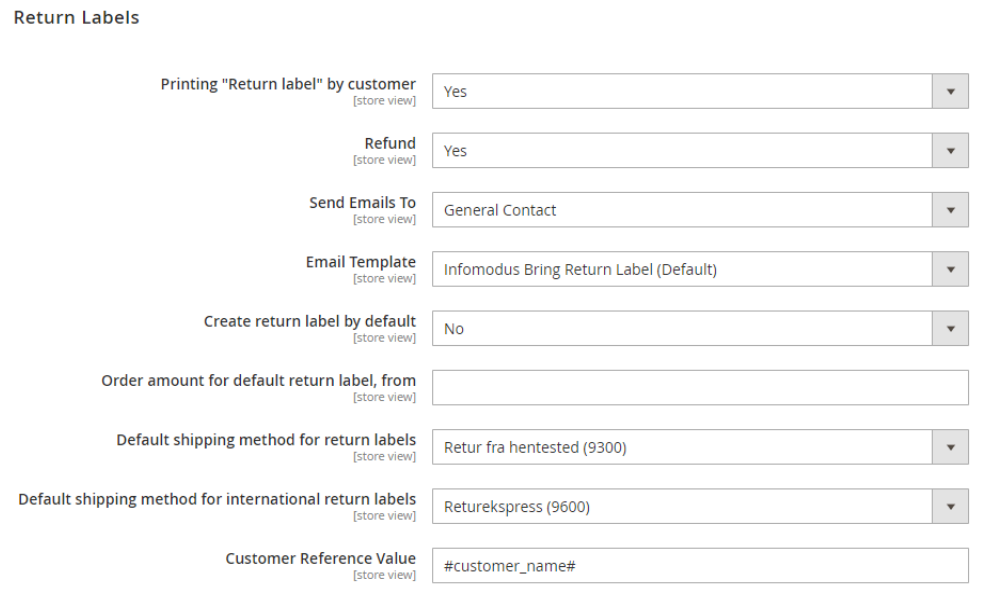

- Printing "Return label" by the customer using this option your customers can create a return label from their front-end accounts. The Guest (unregistered customer) has the possibility to create a return label using Order and Returns link and order number. Return label creation is available for a customer only after invoice has been created by admin, when the order has the status Complete.
- Create a return label by default if you choose "Yes" for this option Return label will be created automatically, simultaneously with the Shipping label. Also you can set the creation of the Return label starting from a definite order amount.

### <span id="page-7-0"></span>**Dimensional Shipping, Packaging**

There can be several modes of packaging and work with dimensions:

1. Without taking into account the sizes. In this case the dimensions are not transmitted:

- Dimensions type may have any value.
- Boxes have not been created.
- Product dimensions have not been defined.
- 2. Packaging of any products into one of the boxes which are pointed by default:

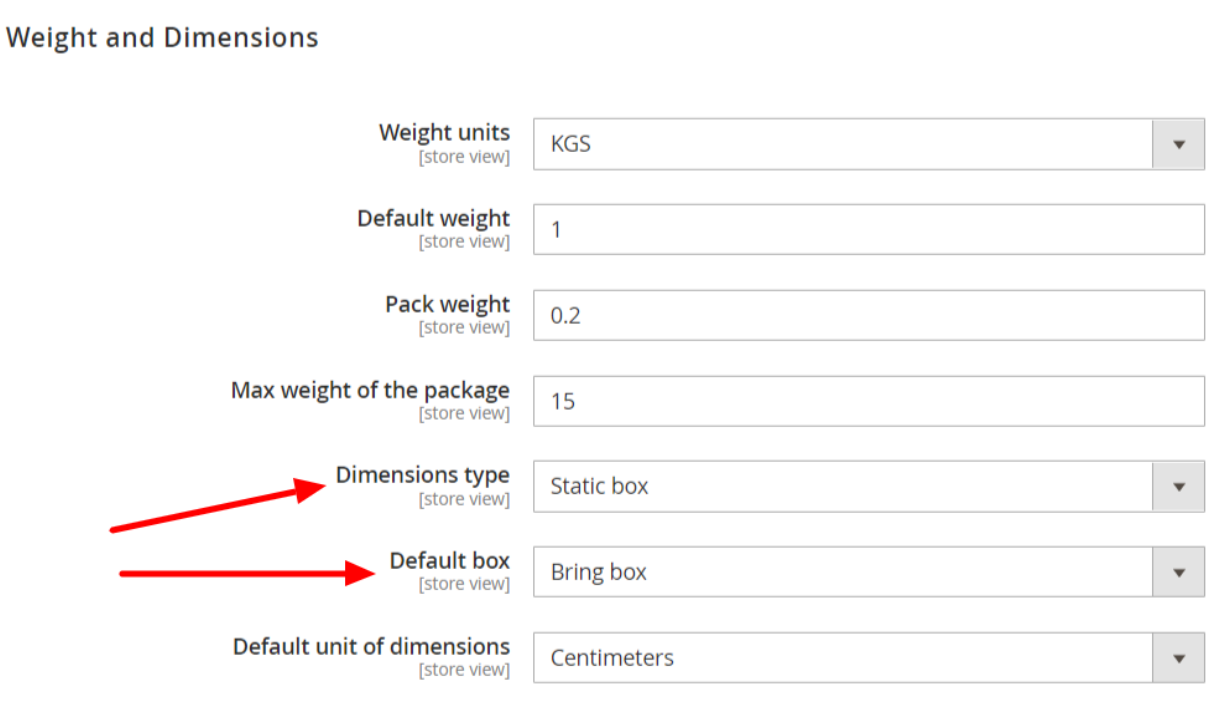

For work in this mode you should choose the value Static Box in the field **Dimension type.**

**Note**, at least one pre-defined box should be created.

Values of product dimensions do not matter.

In this case independently of product quantity and their sizes, the dimensions of the chosen box are sent for label creation. This parameter can be changed at the intermediate page in the Packages section.

3. Automatic Packaging – the system distributes products in an optimal way to the boxes you have created before. The products are allocated based on their dimensions. For this operation a special algorithm is used.

In the field Dimension Type you choose the value Automatic Calculation.

The Boxes section has necessary created boxes.

Product Dimensions are set in Products, dimension attributes are specified in Configuration.

4. You will find additional functions in Default Packaging Settings, which are the following:

- Create packages for each Product in an Order
- Create packages by product attribute
- Individual shipping

### <span id="page-8-0"></span>**Rates and Payments**

In this block you can configure currency, insurance value, duties and taxes for international shipments according to your needs.

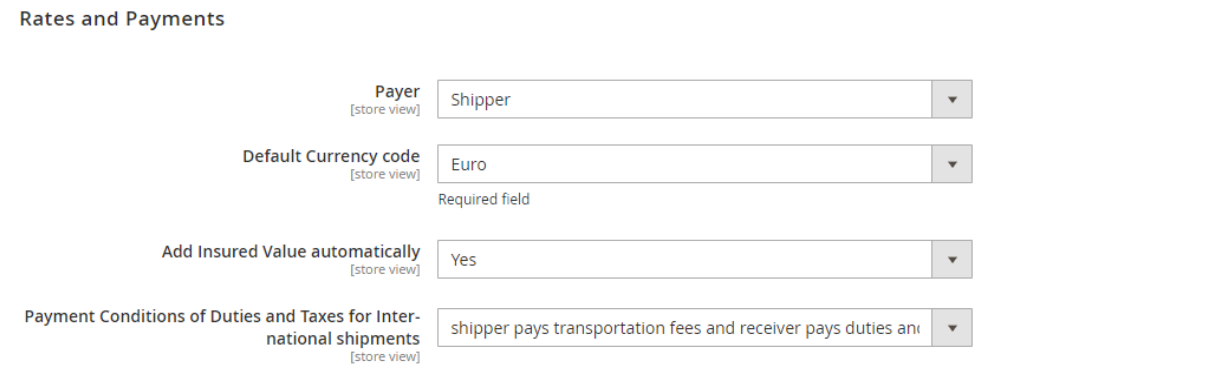

The last option of this block Payment Conditions of Duties and Taxes for International shipments lets you choose who pays transportation fees, duties and taxes – shipper or receiver.

### <span id="page-9-0"></span>**Notification**

You can enable/disable the Notification option here.

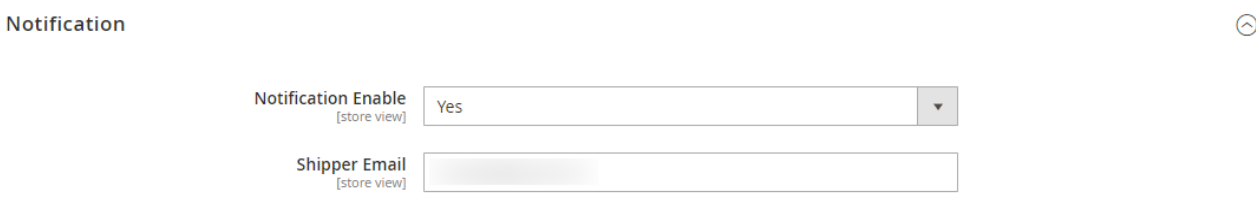

## <span id="page-9-1"></span>**Printing Settings**

In this section you configure settings for label printing.

For your information, the Bring label in EPL 2 format is available only for one shipping method "Pakke i postkassen med sporing (3570)". If you use other shipping methods, you will have the Brings labels in PDF format.

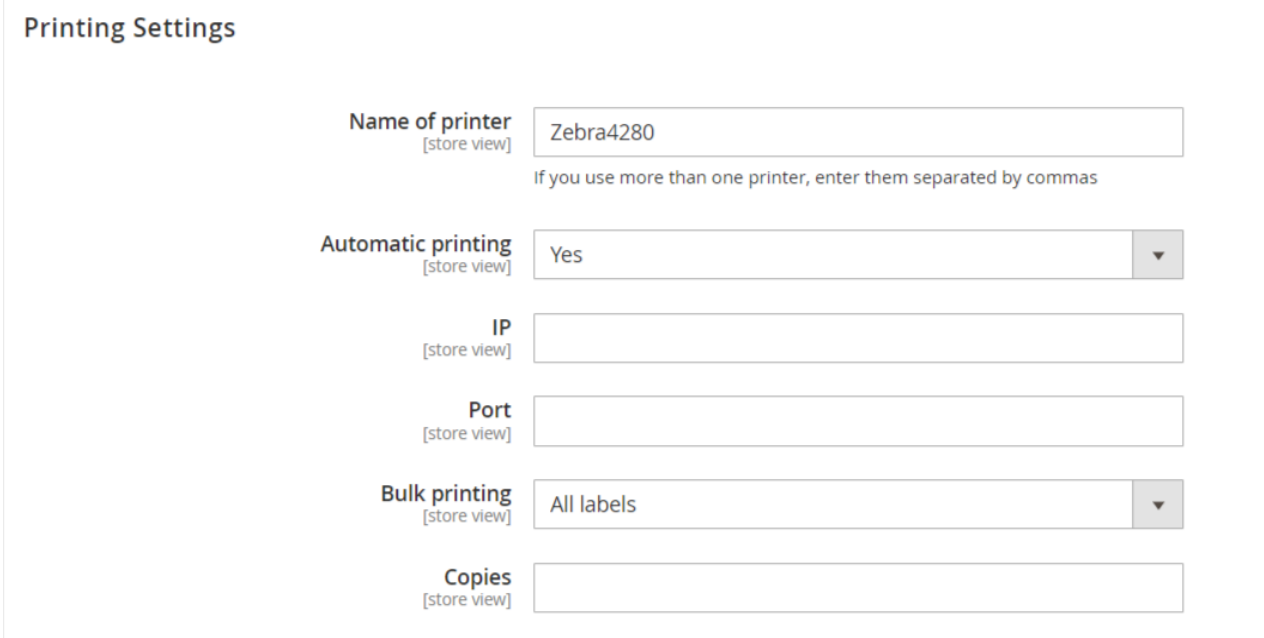

In the Printing Settings block you point out whether you print labels automatically or not. If you chose "Yes" you should specify IP and Port for remote network laser printers.

Using the Bulk printings option you can configure bulk printing of already created labels. It can be as all labels such as yet unprinted ones only.

# <span id="page-10-0"></span>**International Paperless Invoice**

This block configuration is necessary for international shipments.

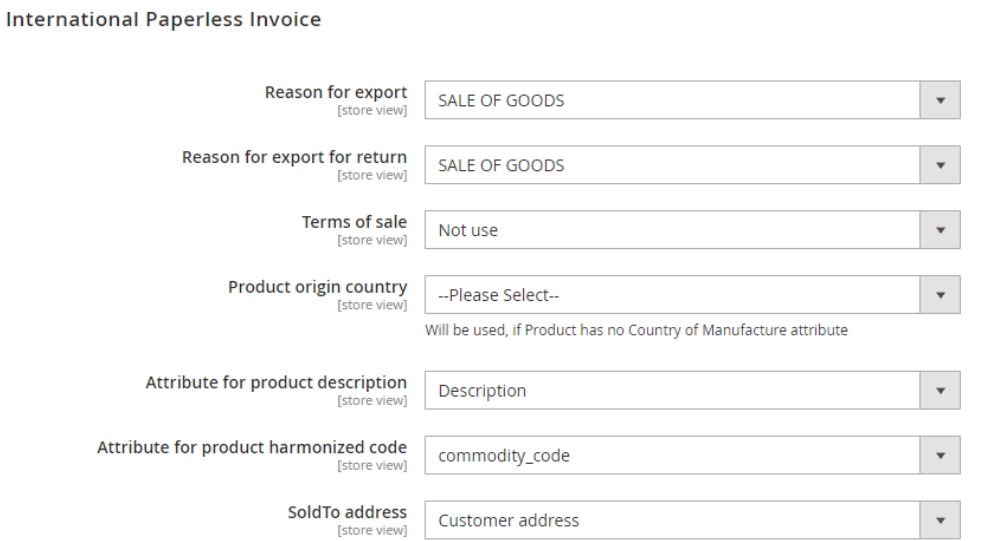

To set the International Paperless Invoice option correctly you need Commodity code for every product. Commodity means the same as Harmonized code.

### <span id="page-11-0"></span>**Automatic Label Creation**

Automatic labels creation

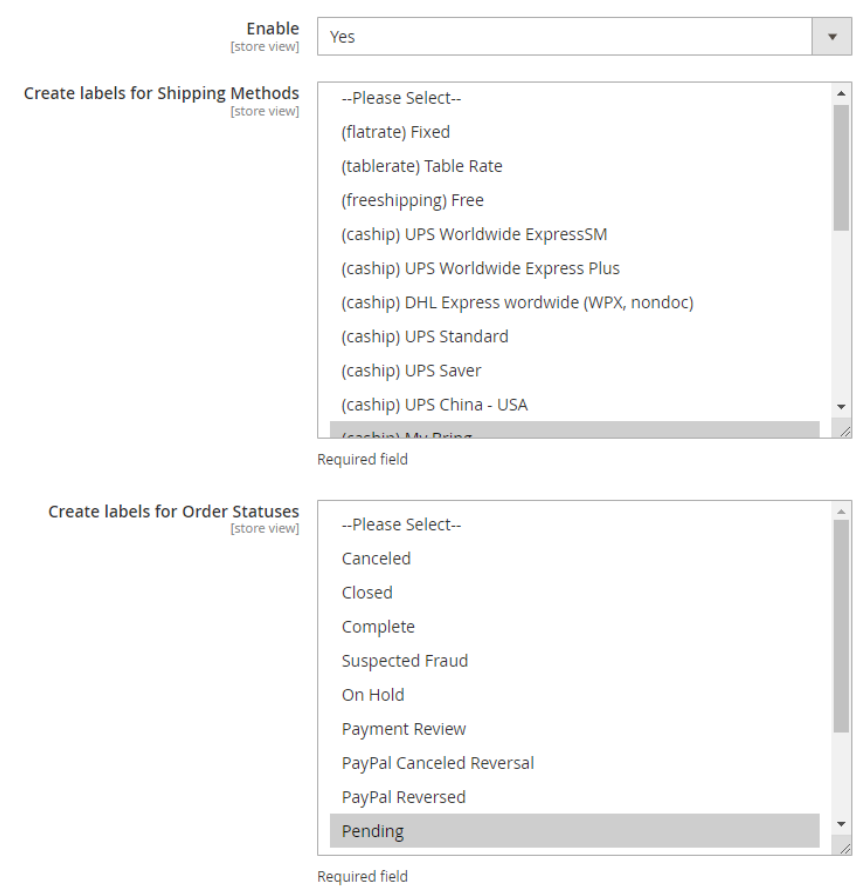

Here are turning on and setting options for label creation in automatic mode.

Automatic Label Creation block if enabled gives you opportunity to create the Bring labels right after successful Order placement by customer. In this case Configuration settings are used.

Also you can set automatic label printing (see Printing Settings)

If you generate labels manually, you will have the possibility to change any setting before label creation.

### <span id="page-11-1"></span>**Settings for bulk label creation**

This block contains settings for Bulk labels creation in an already placed Order. You identify bulk labels creation settings for definite Shipping Methods and Order Statuses.

#### Settings for bulk labels creation

#### To create labels for many orders simultaneously:

On the order's page select all orders you want to create labels. Then in Actions select "Create Bring labels for orders" and click Submit. Labels will be created for selected orders in accordance with these settings.

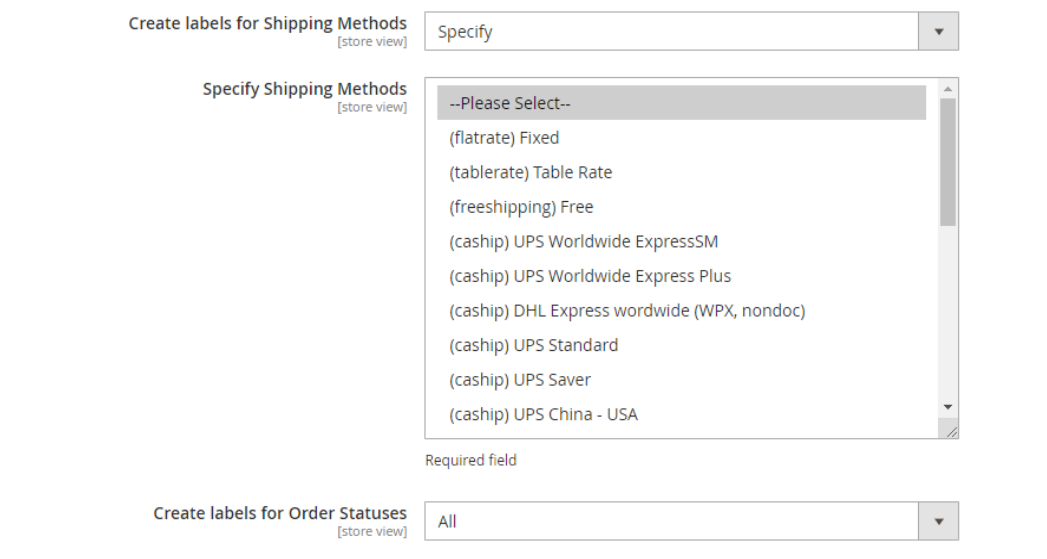

### <span id="page-12-0"></span>**Additional Settings**

Here you can indicate which status the order will have after label generation.

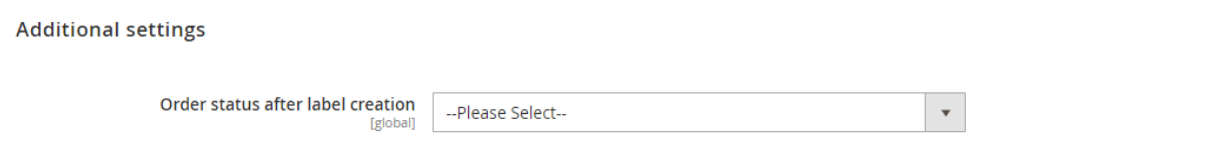

### **LABEL GENERATION**

### <span id="page-12-2"></span><span id="page-12-1"></span>**Modes for creating the labels**

Bring Shipping Manager let you create the **Bring Shipping Labels**:

- **Manually**
- **.** Bulk
- **Automatically**

**Bulk mode** of the Bring Label creation means that on the Orders grid page due to your criteria you choose the orders for which you want to generate Bring labels.

**Automatic mode** settings give you the possibility to create labels simultaneously with shipping labels at once after a customer has submitted an order.

For error-free bulk and automatic mode function, we recommend configuring the **manual mode** firstly.

All the created labels will be saved in the table at the page: Sales->Bring Labels:

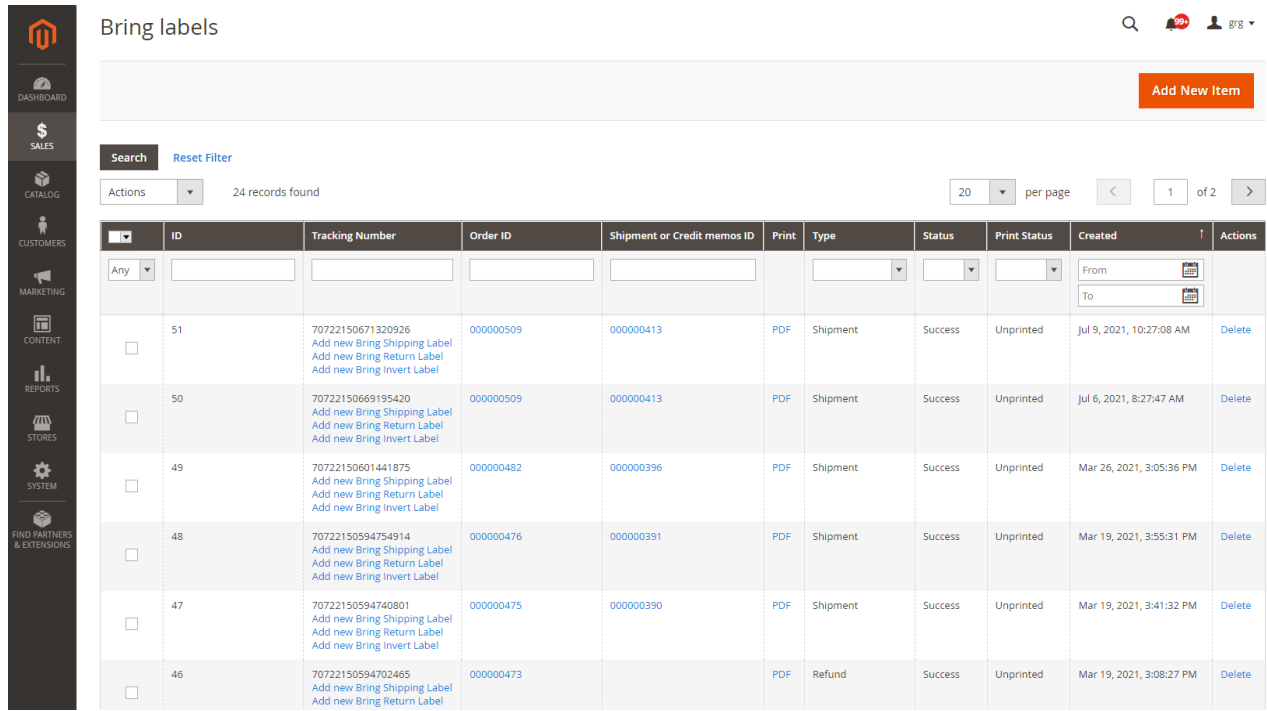

Below you can see a brief description of each method.

# <span id="page-13-0"></span>**Variants of label generating**

The best way to create a label is to do this from the **Order view page**:

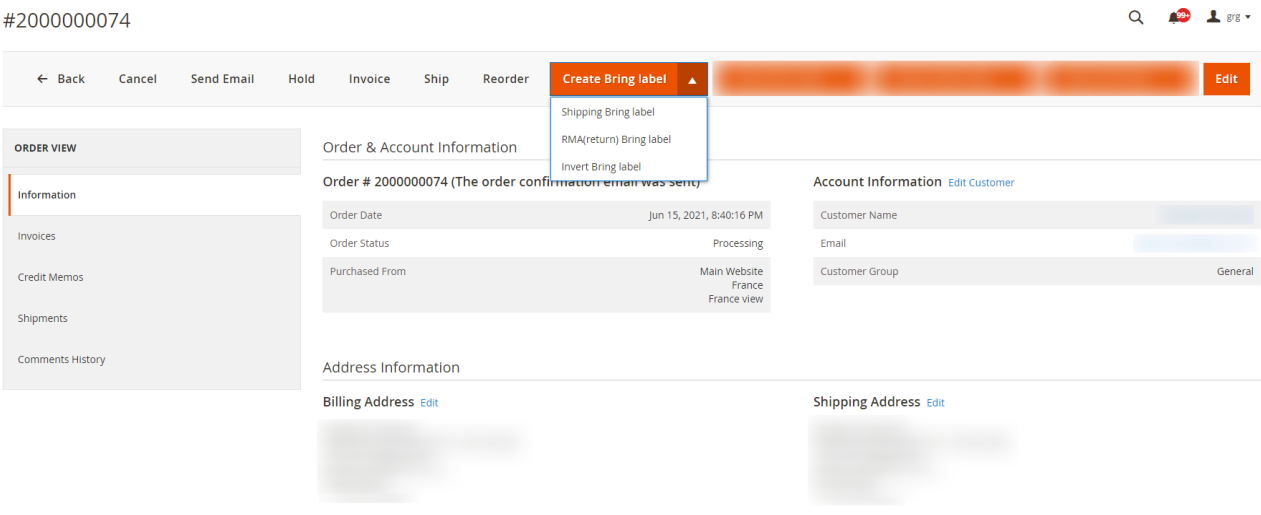

Pay attention that a shipment for the chosen order is created automatically while a label is generated.

**Another way** to create a label is to do it from the **Shipments section**:

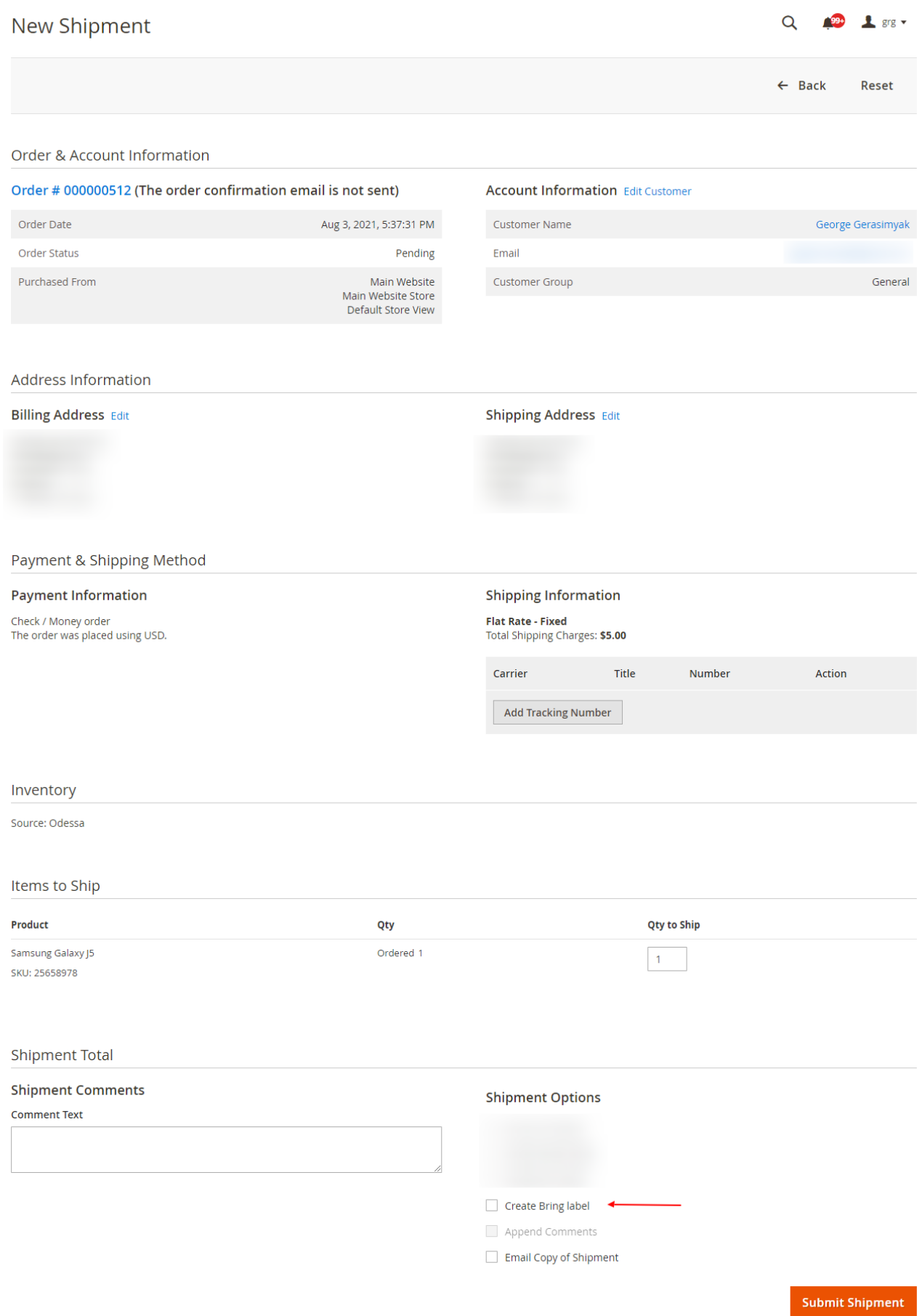

### <span id="page-16-0"></span>**Settings by default or manually changeable**

For Bring Shipping Label creation the plugin uses the information by default, from the store configure setting, you have done before.

# **If necessary, before the creation of a shipping label you can change every parameter on the intermediate page manually.**

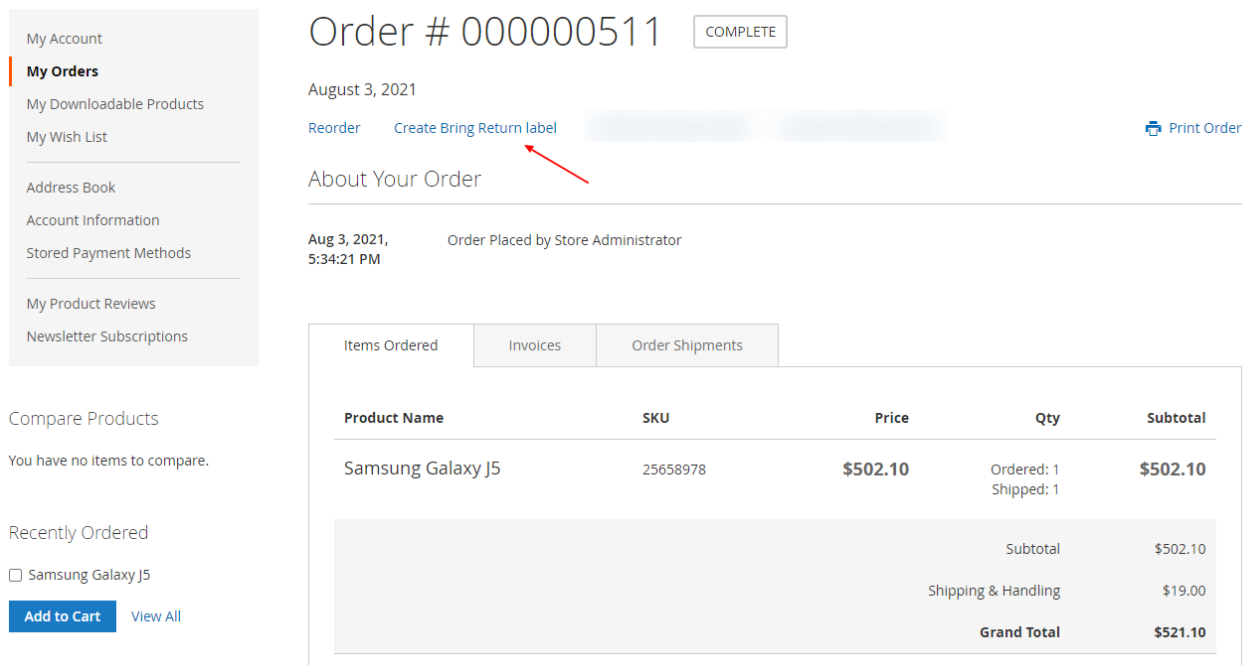

### **Main Options:**

# **Packages:**

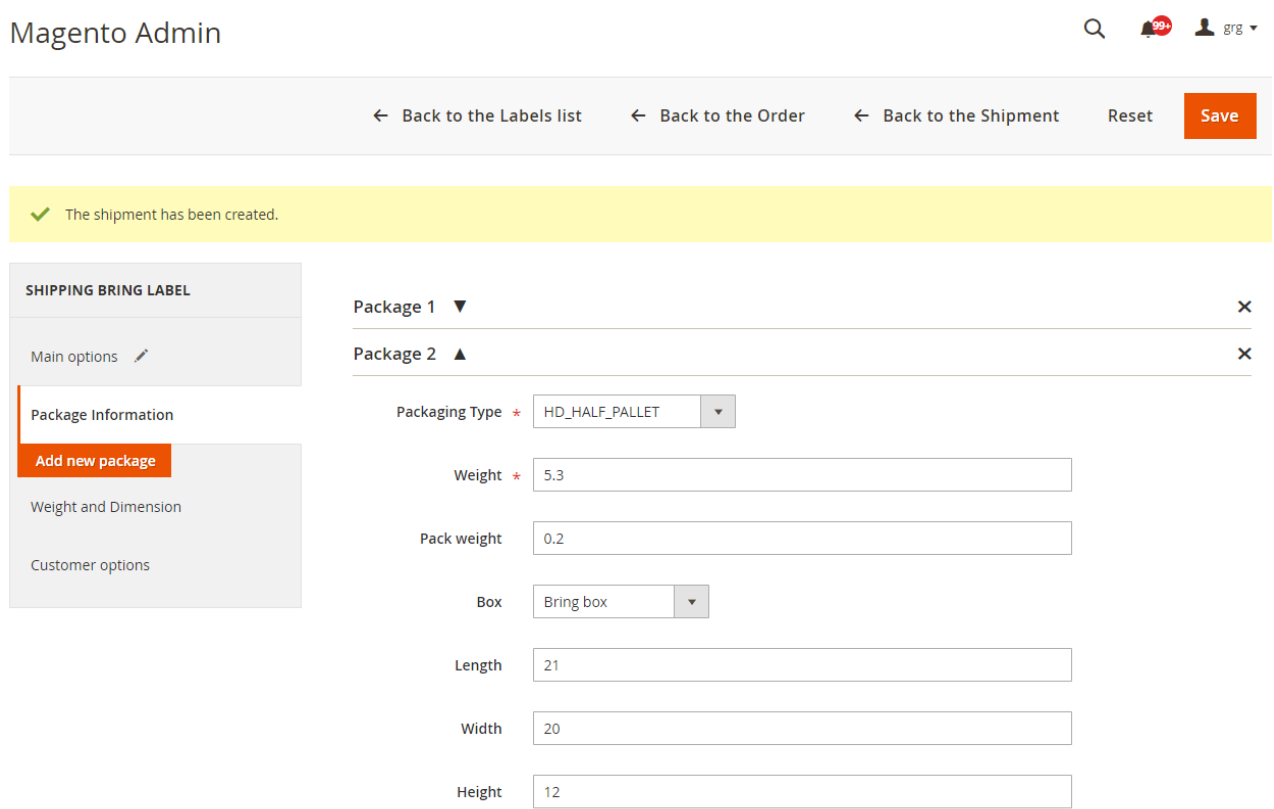

Depending on your requirements you can add any quantity of packages and configure them.

# **Weight &Dimensions**

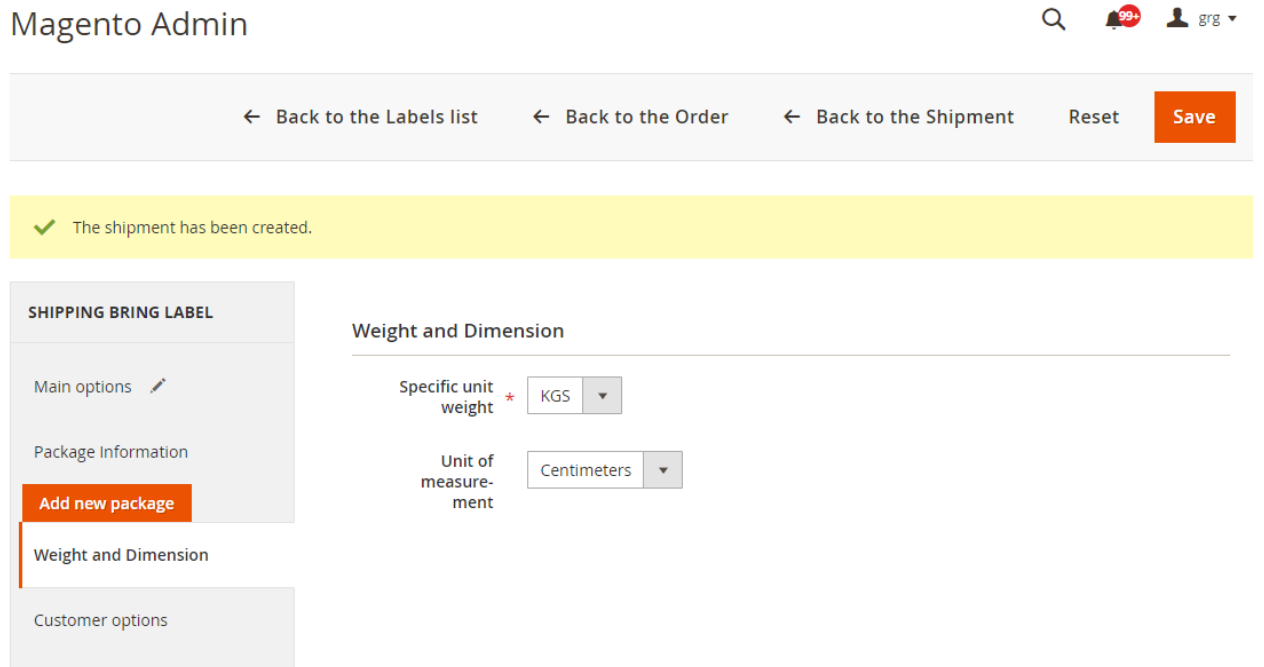

# Customer options:

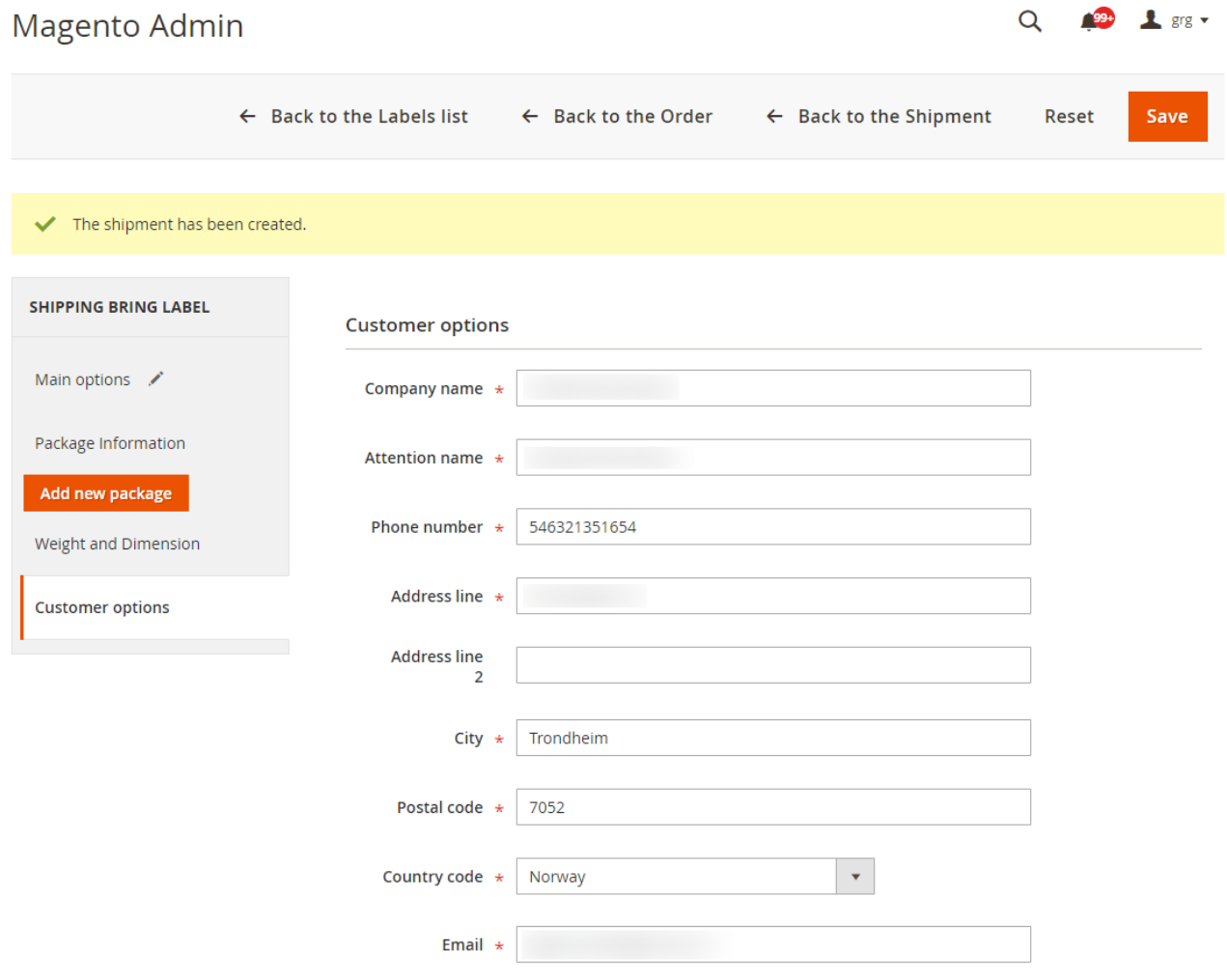

# <span id="page-18-0"></span>**International invoice**

In the case of International Shipment, International Invoice is displayed on this page too.

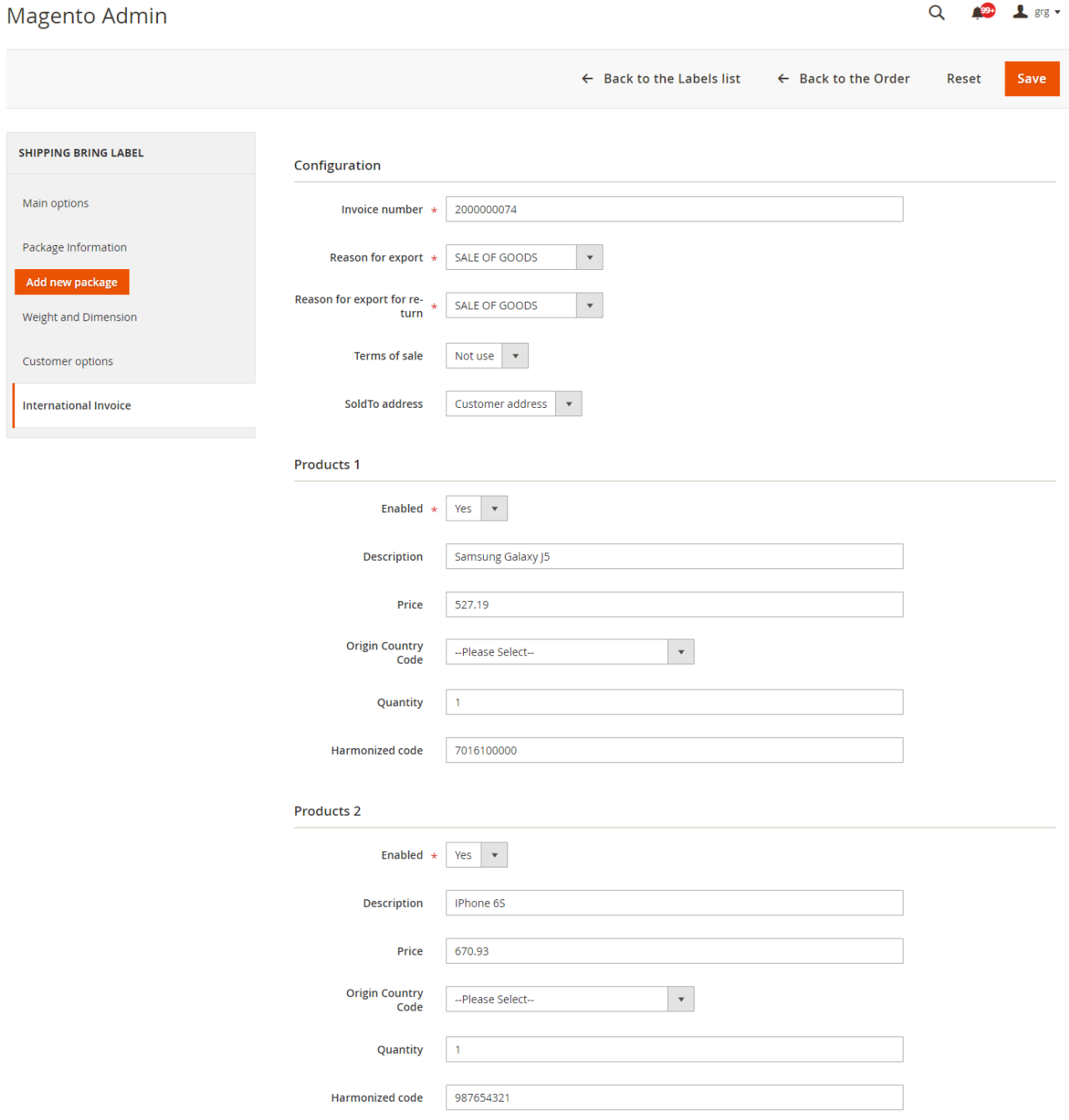

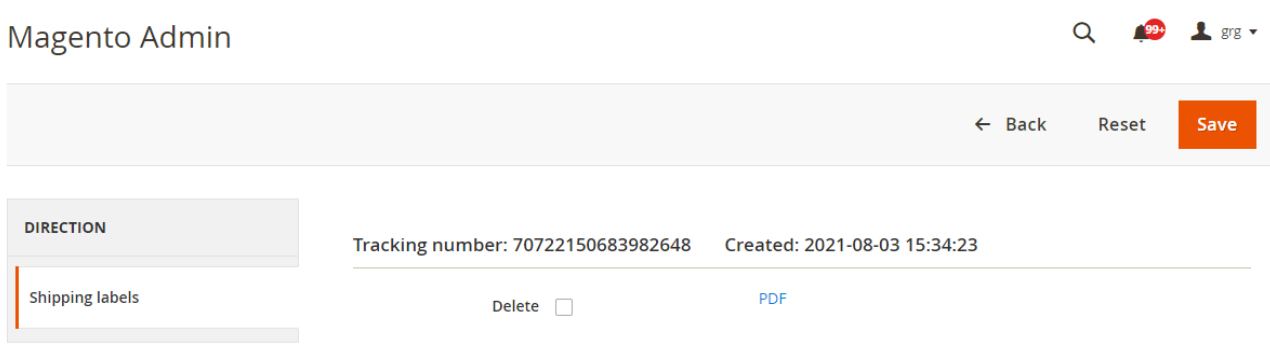

### <span id="page-20-0"></span>**Print formats and modes**

The Bring Shipping Labels are generated in **PDF format** for all shipping methods besides only one – "Pakke i postkassen med sporing (3570)". If you use the shipping method "Pakke i postkassen med sporing (3570)" the labels are created in **EPL 2 format**.

### **You can print the label right at once or at any moment later**.

According to your needs, you will be able to configure bulk or automatic label printing.

Note, automatic print is available only with a network printer that has IP and Port. These parameters are set in the Configure section.

After setting all necessary characteristics for manual label generation and being sure that your Bring Label is without mistakes, you can use bulk or automatic mode depending on your needs.

In the Magento Admin area in the section Shipping Labels you have the possibility to delete labels in the case of necessity.

All the created and not deleted labels are saved in Magento.

### <span id="page-20-1"></span>**Return Label Creation**

The Bring Shipping Manager allows you to **create a Return Label in three different ways**:

You create a Return Label **manually on the admin page**. After completing an order and an invoice generation, you create a Credit Memo and a Return Label within

### New Memo

#### $\frac{1}{2}$  grg  $\sim$  $\overline{Q}$  $^{199+}$

 $\leftarrow$  Back Reset

### Order & Account Information

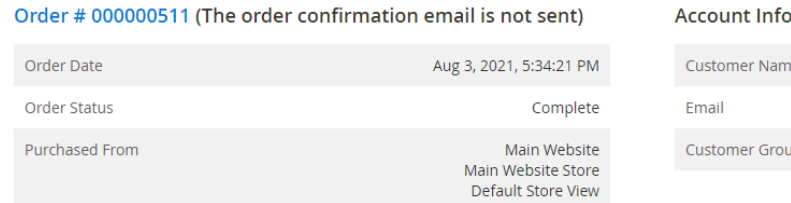

# **ormation** Edit Customer ie General up

### Address Information

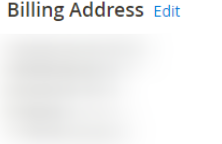

### Payment & Shipping Method

**Payment Information** Check / Money order

The order was placed using USD.

# **Shipping Address Edit**

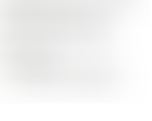

**Shipping Information** 

**ISM - My Bring (3 day(s))**<br>Total Shipping Charges: \$19.00

### Items to Refund

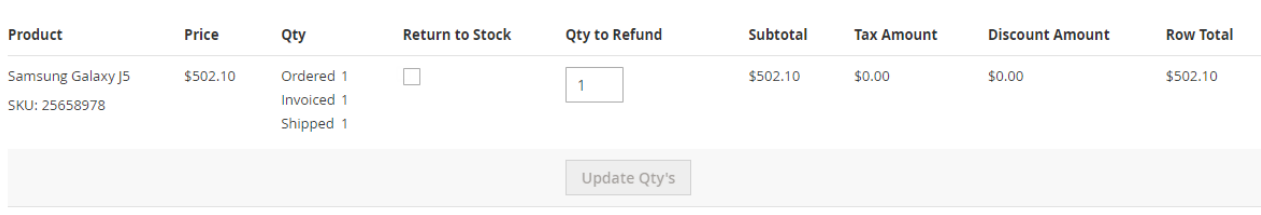

### Order Total

#### **Credit Memo Comments**

**Comment Text** 

### **Refund Totals**

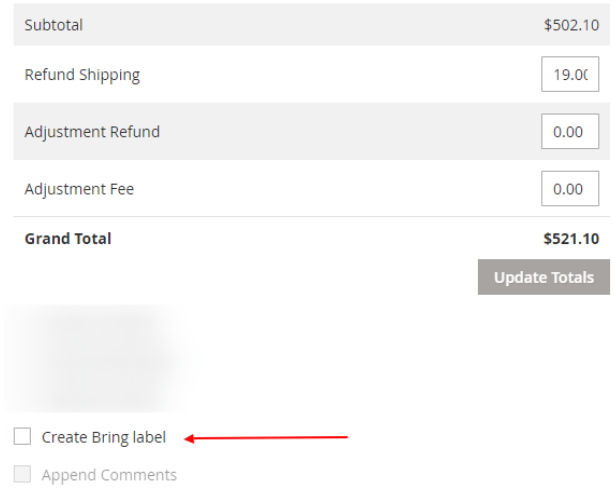

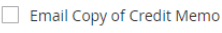

A **customer** can create a Return Label using his/her account **in the frontend**. This variant is available only after completing an order and generating an invoice in the admin area.

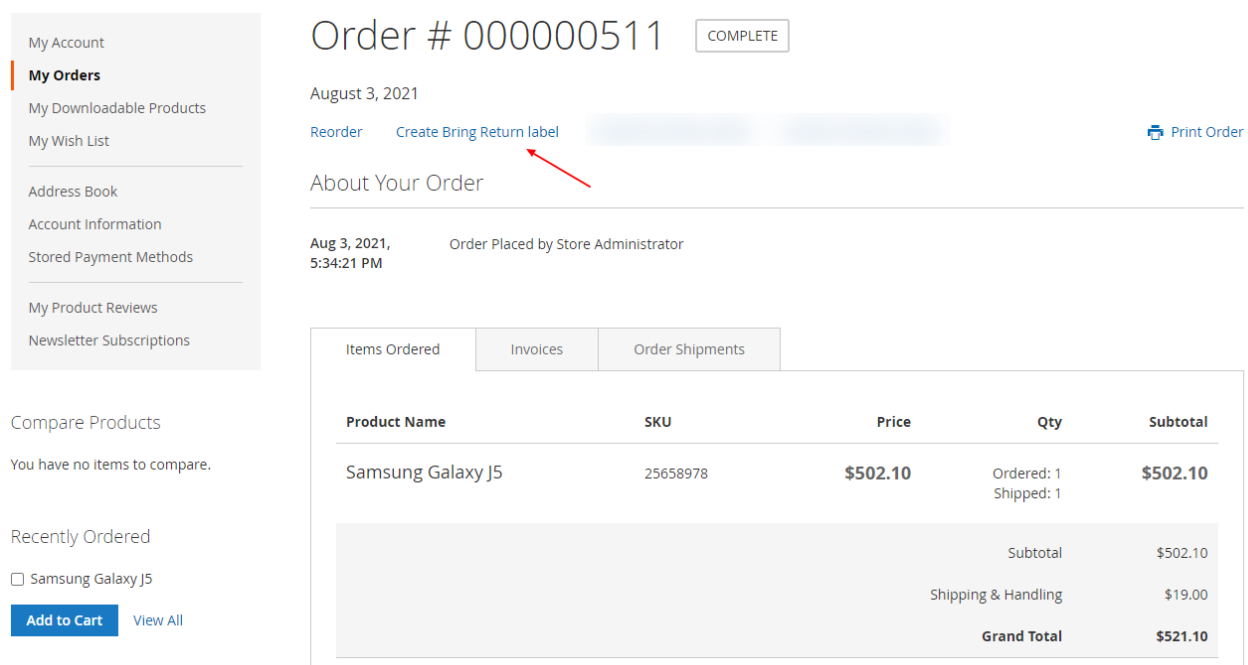

You can enable the automatic mode of a Return Label creation while doing the store configure section settings. In this case **return labels will be created simultaneously with shipping labels**.

### **MULTISTORE FUNCTIONS**

<span id="page-22-0"></span>BRING Shipping Manager for Magento® 2.x fully supports **m**ultistore functions.

If you set up a few stores on one Magento® installation, you can **use different Bring accounts and make different settings for every store**.

### At first, you should set the default configuration:

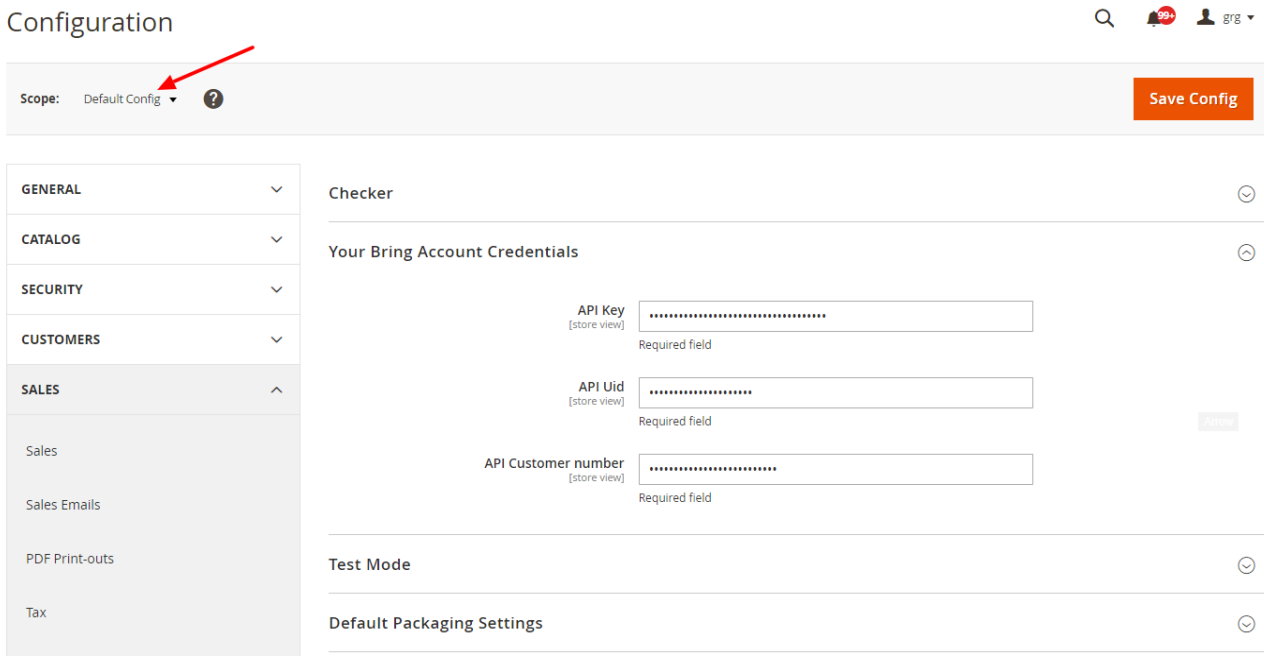

# Then you can configure settings for separate stores:

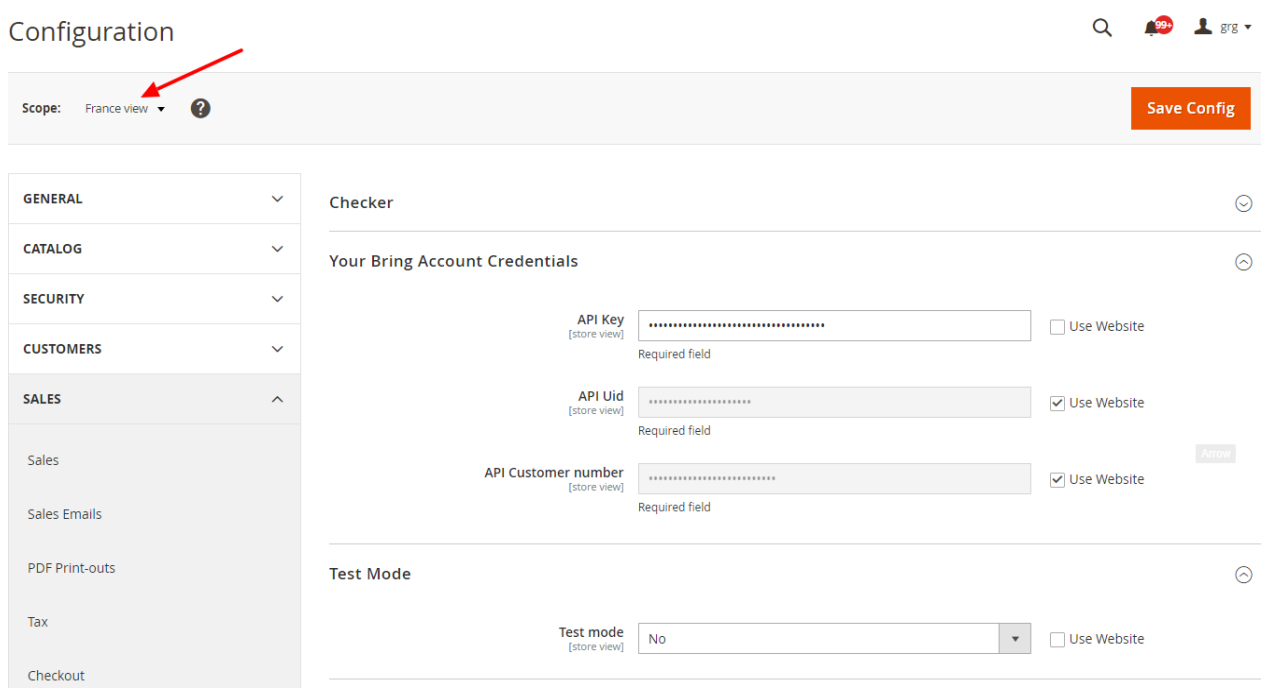

For every setting you may leave the default value, or change it.

You can use different Bring accounts, Shipping Methods, Shipper and ShipFrom addresses, etc.